## **CONFIGURAÇÃO DE TRANSPORTADORA (VIA PANILHA EXCEL)**

## 1) INSTRUÇÕES BÁSICAS

Acessando a interface de configurações de "Forma de Envio".

Primeiramente baixe a planilha de exemplo disponível na plataforma.

Depois siga as instruções indicadas.

- 1 Preencha a planilha de exemplo:
- 2 Não utilize formatação de estilos na planilha.
- 3 Utilize a planilha com extensão .XLS.

4 – Nas taxas informe somente o valor sem utilização de %. Exemplo: Onde houver uma taxa de 10% corresponde a 0,10.

5 – Importe a planilha.

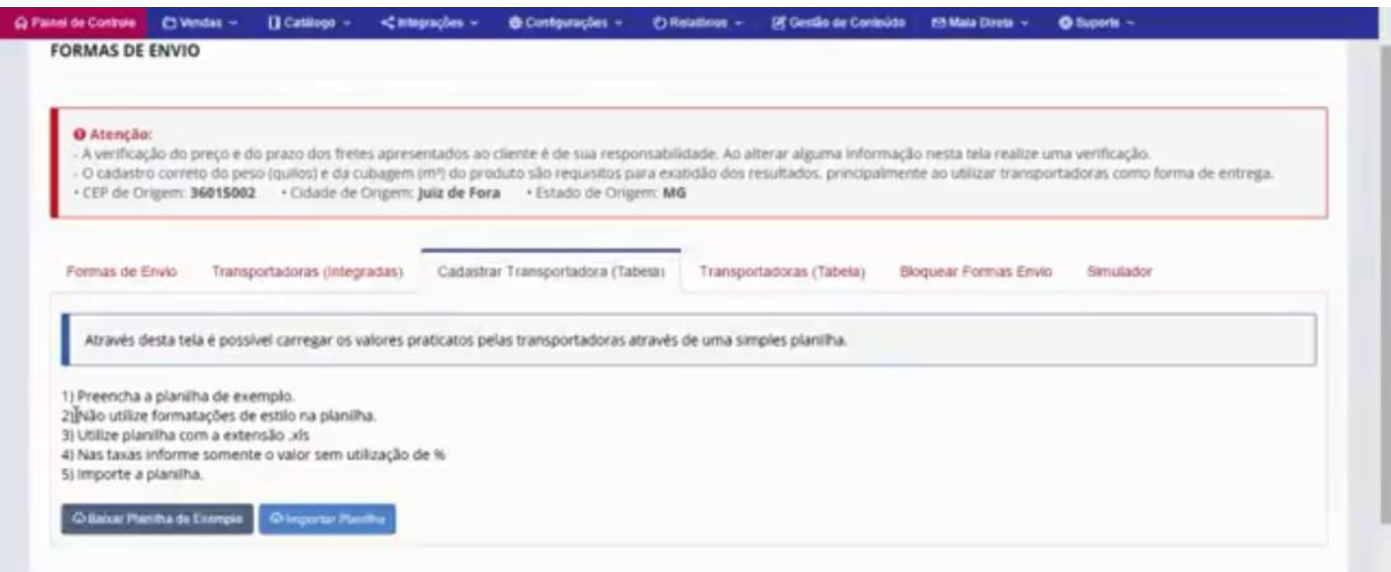

## 2) TABELA DE EXEMPLO

Clique na pasta principal **"Departamento"** para criarmos um departamento de nível 1, em seguida clique no botão inserir.

Como podemos ver, na Coluna **"A"**, nós temos a identificação do parceiro, que é onde nós inserimos a região macro dessa faixa de CEP que vamos usar, nesse caso o Estado de Minas Gerais.

Posteriormente nós identificamos o código da região ou a descrição, nesse caso vamos trabalhar com a descrição que é BH + a Região Metropolitana de BH, seguindo vamos inserir a faixa de CEP inicial e final e posteriormente as faixas de peso.

No caso essa transportadora trabalha com pedidos de 0.00 a 30.00 kg, 30.1 a 50.00, 50.1 a 100.00 e acima de 100 kg. Repare no gráfico mais abaixo que nas 4 primeiras colunas as informações se repetem.

No preenchimento do valor do frete, no caso dessa transportadora, trabalha com as 3 primeiras faixas de peso e com valor fechado. A última faixa como um valor largamente abrangente, o valor total do pedido vai ser multiplicado pelo frete preço que está na coluna **"J"**, Ex: Se o produto pesou 200 kg, pegamos 200 kg x R\$ 0,36 que é o valor do kg que é a faixa que estamos trabalhando.

Na coluna **"K"** a taxa de despacho já está embutida no preço do frete das 3 primeiras faixas, sendo que a última nesse caso aqui não está incluso, então inserindo esse valor de R\$ 29,46 será somado ao frete "Preço", então você vai pegar 200 kg x R\$ 0,36 + R\$ 29,46 para fazer o cálculo.

A coluna **"I"**, que é o nome da transportadora.

Na coluna **"L"**, nós temos o frete valor, que é uma alíquota que é multiplicada ao valor do pedido final, que nesse caso a alíquota era de 0,23 %, transformada em numeral é igual a 0,0030.

Na coluna **"M"**, ´o mesmo caso, um percentual de 0,0030.

A coluna **"N"**, temos a taxa **"TAS"**, que ela é um valor em reais, ela é fixa e possui um valor mínimo que nós configuramos dentro da tela da transportadora que você está cadastrando.

A coluna **"O"**, é uma taxa de pedágio que é de R\$ 3,47 a cada 100kg nesse caso.

E por fim temos a alíquota de **"ICMS"**, que no exemplo é do estado de Minas Gerais, e como é dentro do estado, não tem incidência de ICMS, quando for para fora do estado é inserido a alíquota referente.

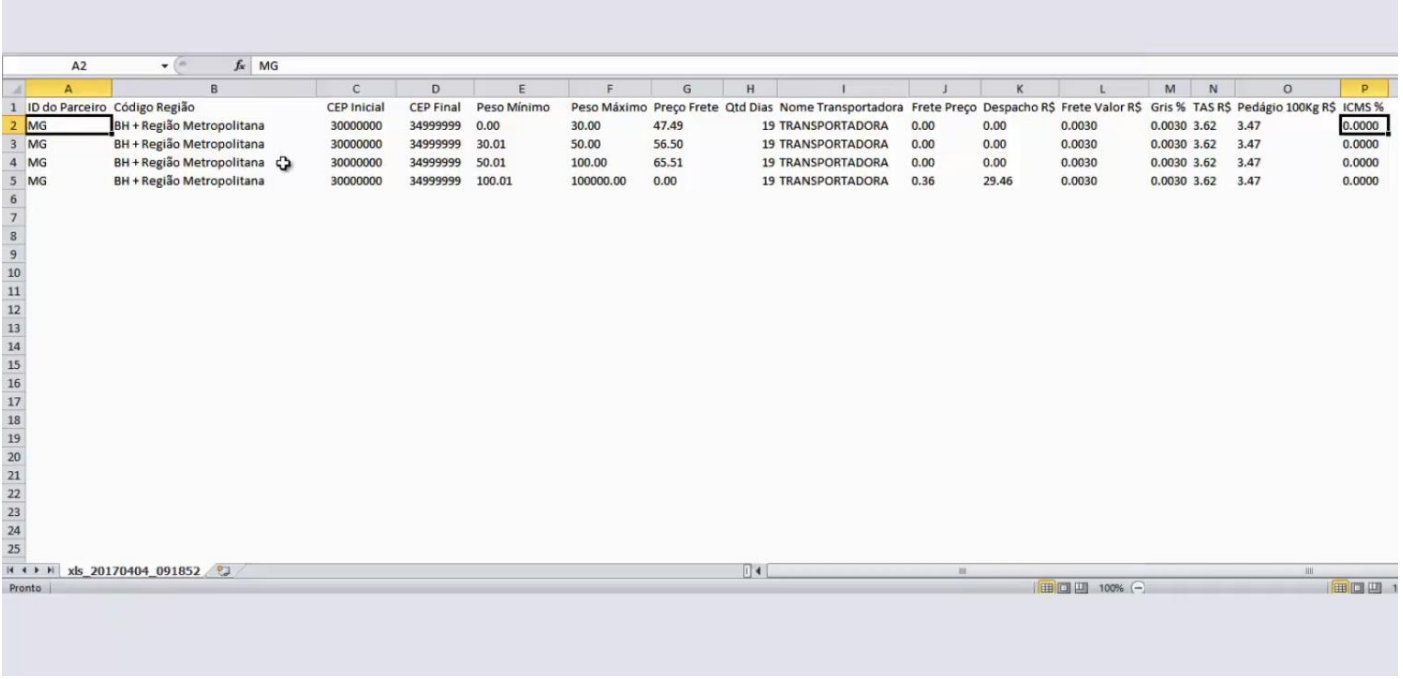

## 2) CONFIGURANDO A TRANSPORTADORA

De volta ao painel administrativo, vá até a aba **Cadastrar Transportadora (tabela)**, clique no botão importar, e carregue a planilha que você configurou.

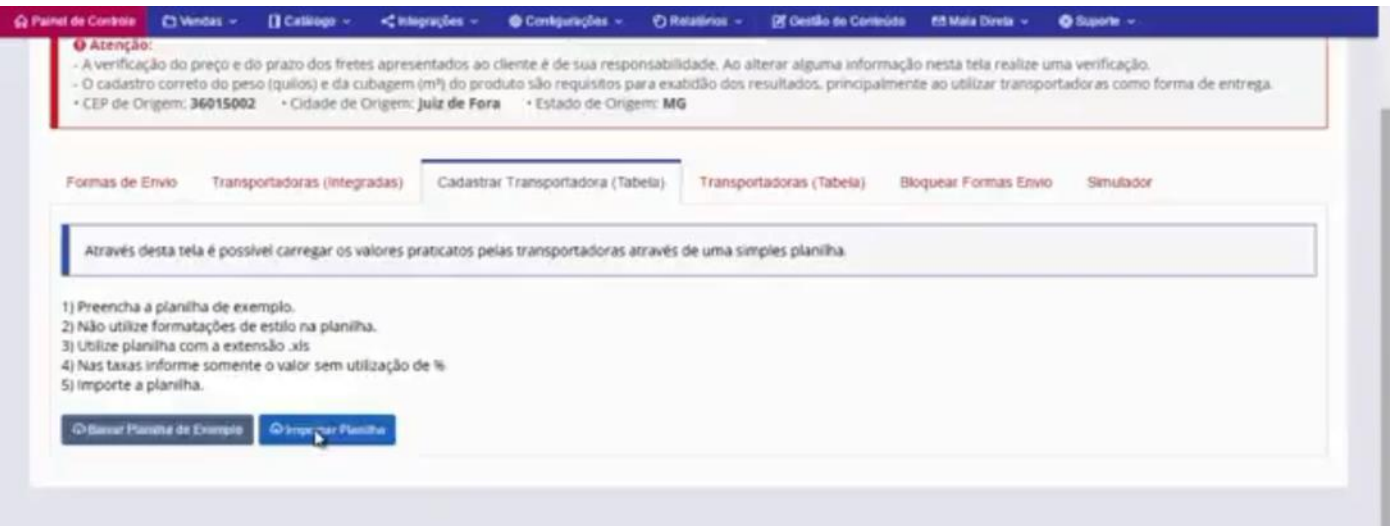

A plataforma vai carregar o arquivo, agora clique no botão "**Importar Arquivo".**

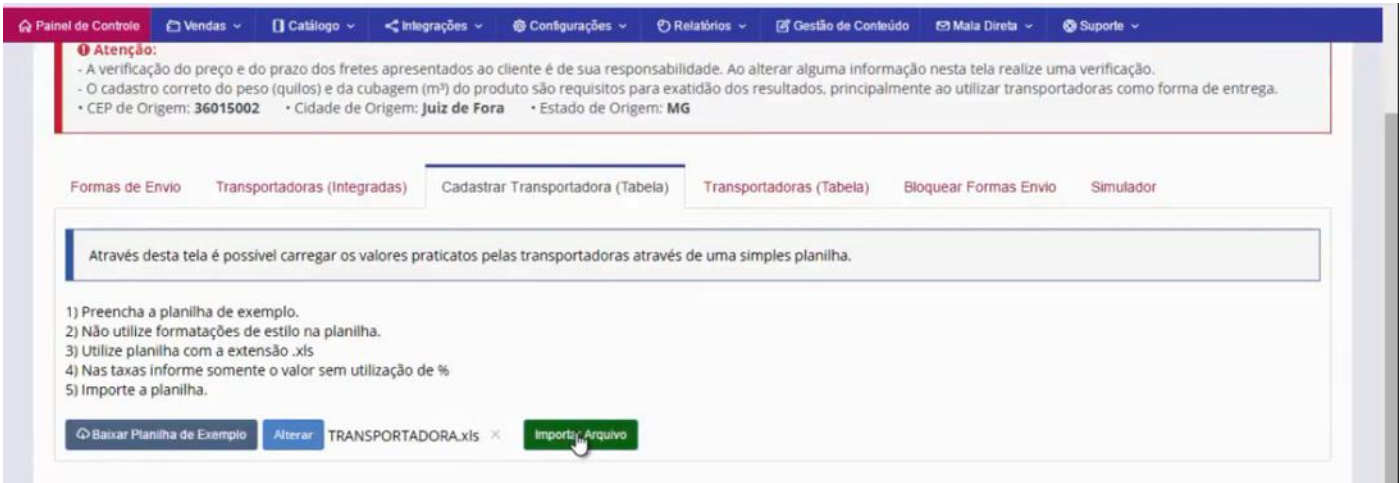

O sistema irá confirmar essa importação, e basta clicar em ok.

Aí vamos para tela de configuração final da transportadora.

Em "Dias Extras no prazo", nós vamos colocar 2 dias como exemplo, **"Percentual Extra no Preço"**, vamos deixar em branco no exemplo, mas você pode trabalhar com um pequeno percentual no preço do frete, seguindo a mesma linha de preenchimento da planilha como no exemplo abaixo do campo de preenchimento.

Em **"Valor Mínimo do Frete Valor e Valor Mínimo do Gerenciamento de Risco (Gris)"**, de acordo com suas transportadoras, você vai informar esses valores.

Por fim basta salvar, para que essas configurações sejam ativadas em sua Loja Virtual.

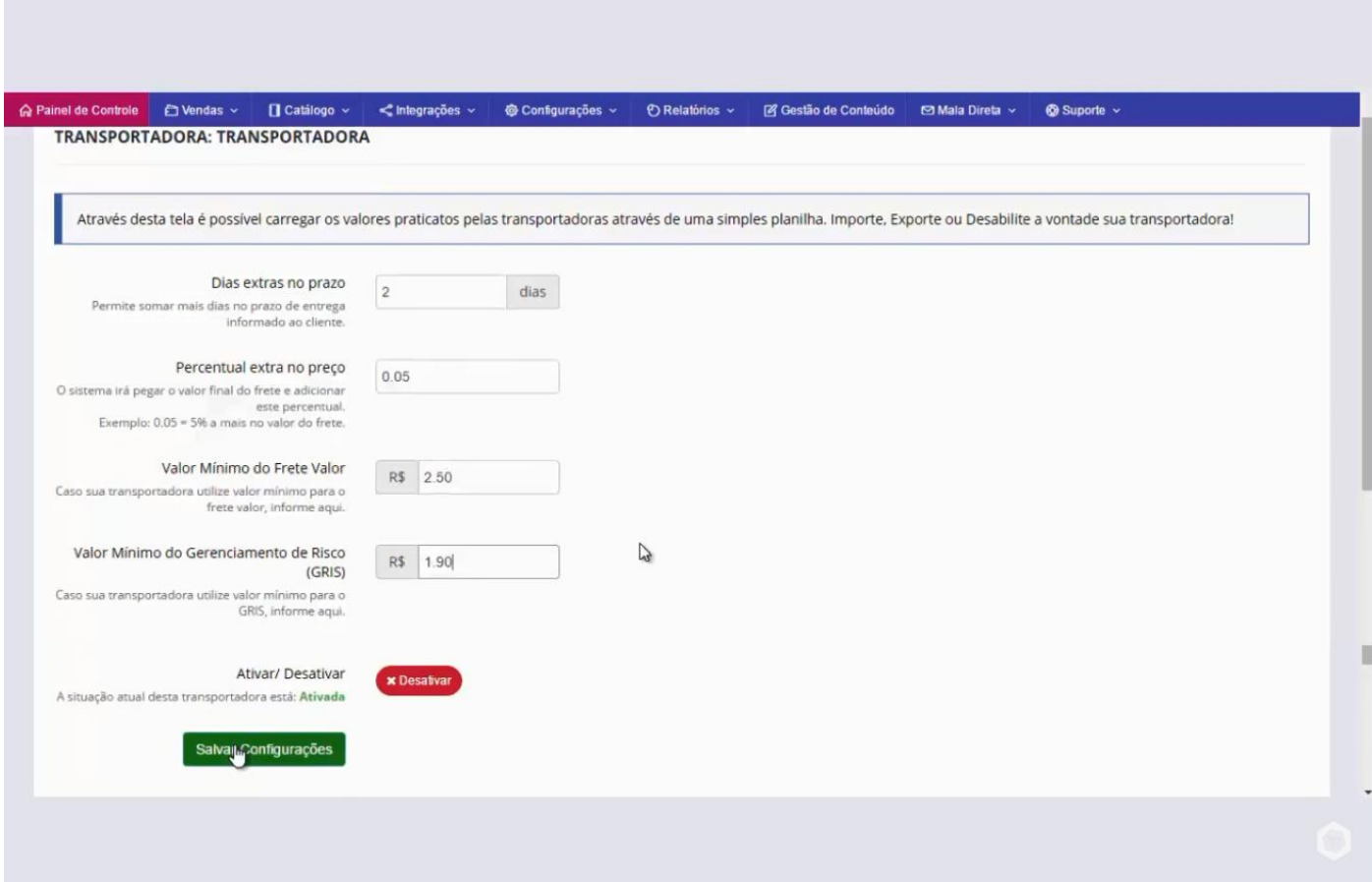

Depois de salvo, clique na aba **"Transportadoras",** verifique que a transportadora que nós importamos exibe as variações de faixa de CEP que são 4, a data de registro e o status ativado. Também podemos editar essa planilha, clique no botão **"Editar".**

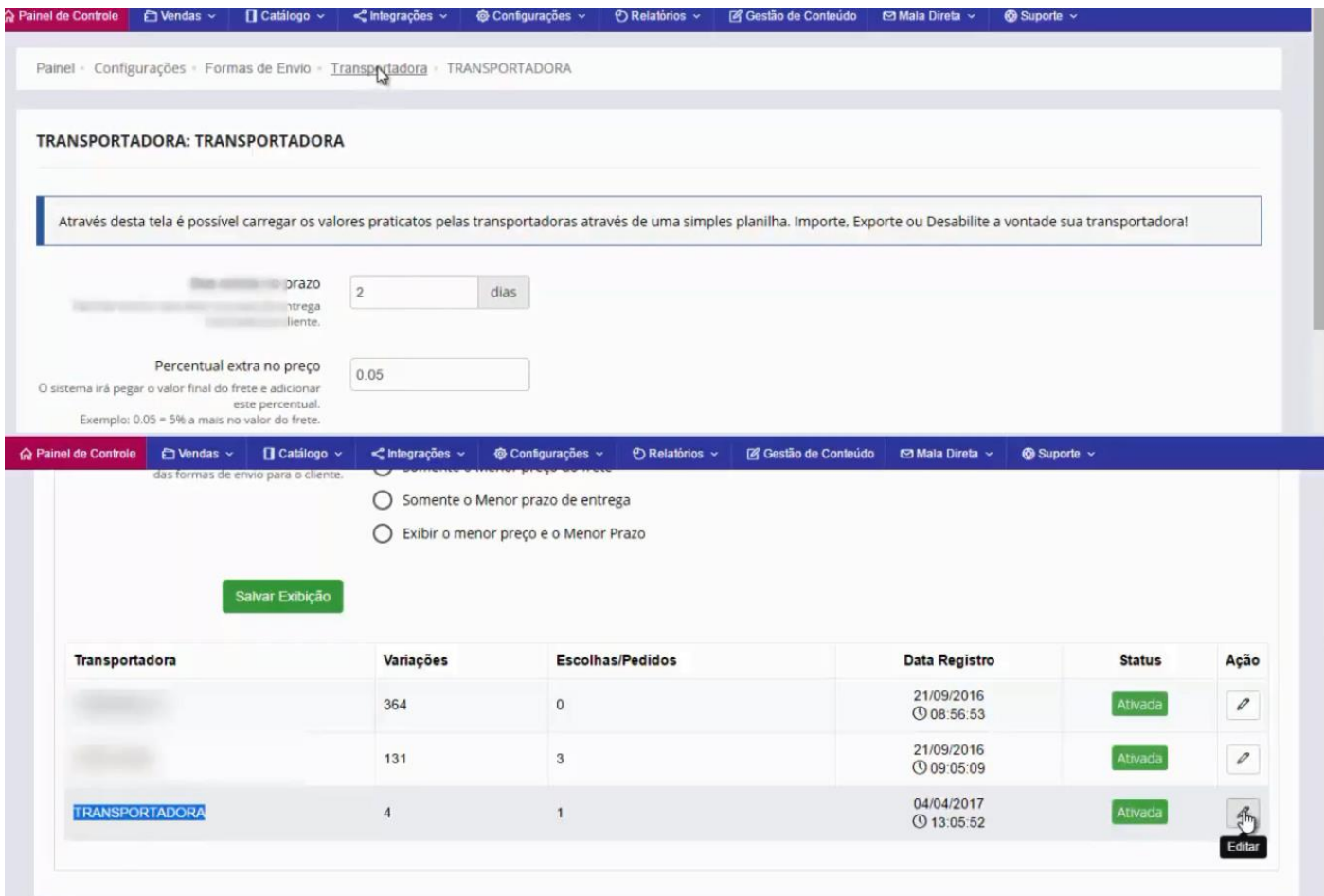

Você poderá exportar essa planilha, atualizar os dados necessários e depois atualizando clicando no botão **"Atualizar Planilha"**, e salve as configurações.

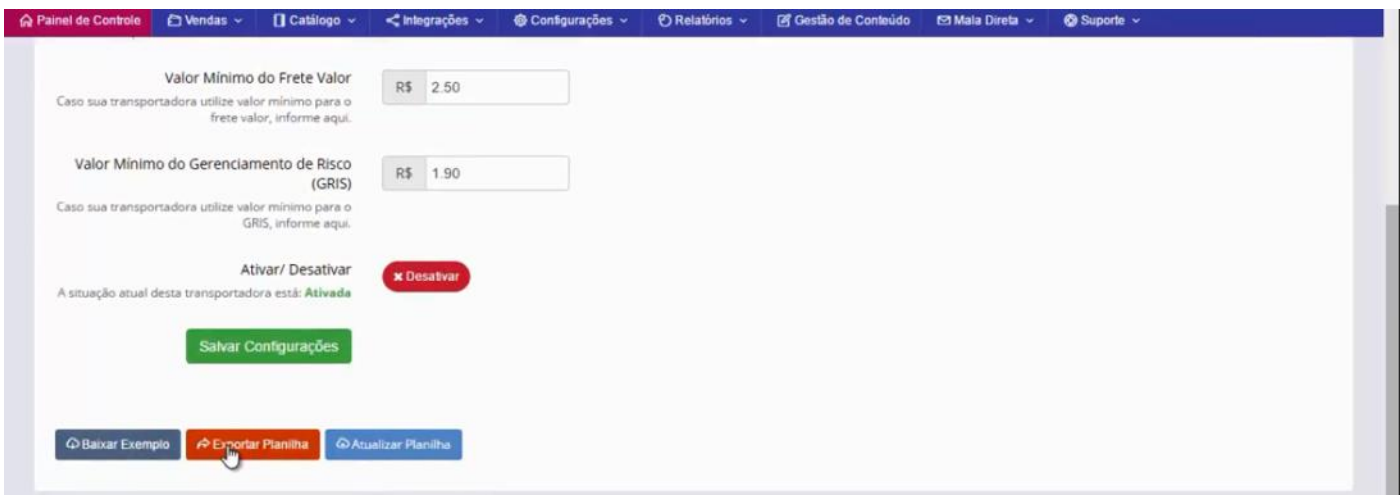

Outro detalhe importante, são as opções de exibição do frete, a plataforma nos oferece algumas possibilidades que são essas.

- 1 Todas as opções serão exibidas ao cliente e cabe a ele escolher.
- 2 Somente o menor preço do frete.
- 3 Somente o menor prazo de entrega.
- 4 Exibir o menor preço e o menor prazo.

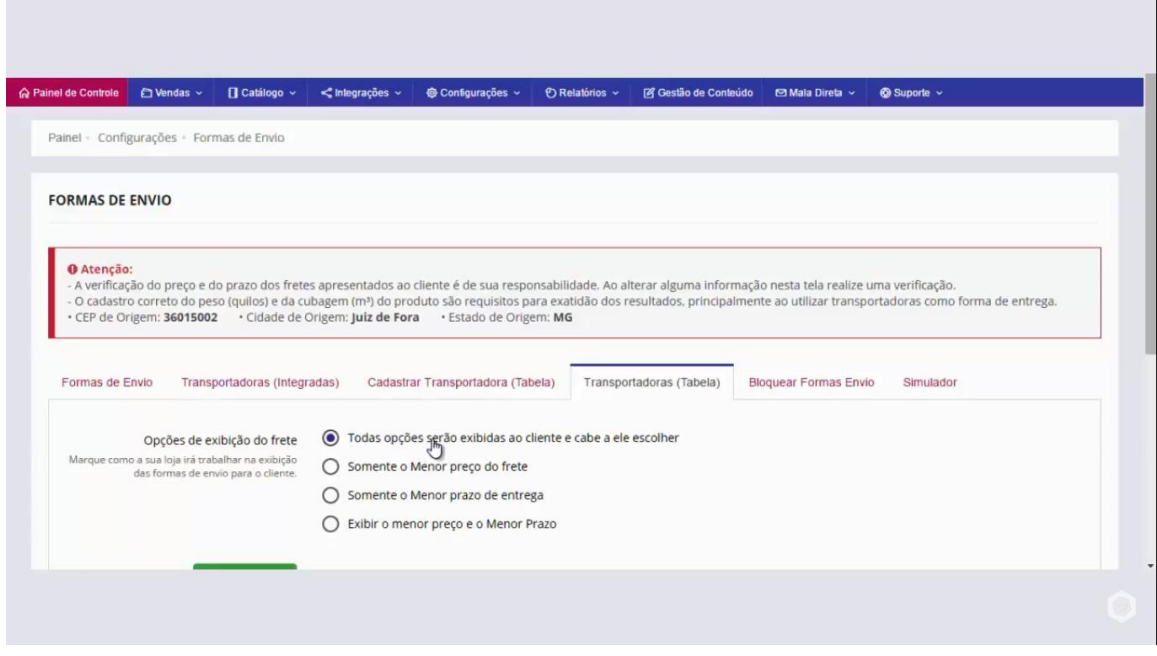